Monk Office

## **E-commerce Website Manual**

March 2016

800 Viewfield Road Victoria, BC V9A 4V1 Local: (250) 384-0565 Toll Free: 1-800-735-3433 [sales@monk.ca](mailto:email@monk.ca)

## **Introduction**

Monk Office's new e-commerce site is your personalized resource for office, breakroom & cleaning supplies, technology, furniture, and art & education supplies. Whether you operate a one-person-show or purchase for hundreds of people spread over dozens of departments, the site is designed to help you purchase in a way that you are comfortable with and ensure that you get the right product on time, every time.

We strive to offer eco-friendly products. To ensure you can find the "green" products you want, we mark them with this icon:  $\blacktriangleright$ 

In this manual, words or phrases in **bold** indicate a link, pane, or phrase that can be found on the website. Yellow boxes have been added to images in this manual – they will not appear on the website.

If you have additional questions after consulting this manual, please contact us:

**Customer Experience** Local: (250) 384-0565 Toll Free: 1-800-735-3433 [sales@monk.ca](mailto:service@monk.ca)

# Monk Office

## **Table of Contents**

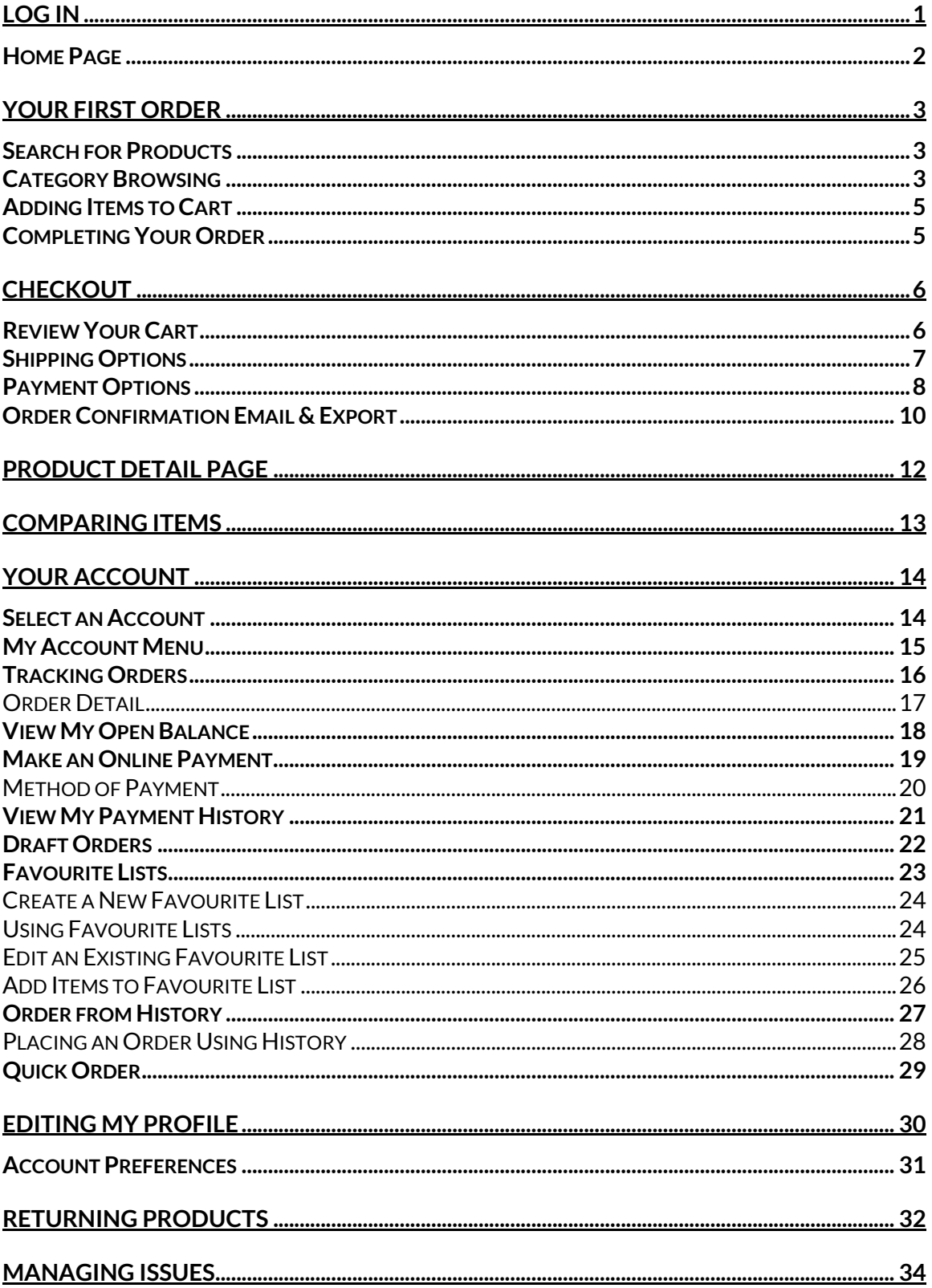

## <span id="page-3-0"></span>Log in

Once you have been given a User ID and Password, you are ready to begin using Monk Office's e-Commerce site.

Navigate to [www.monk.ca.](http://www.monk.ca/) 

Click **Log In** to begin.

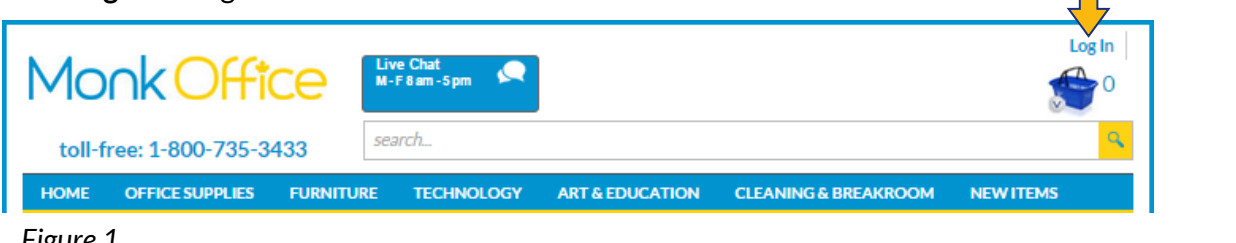

*Figure 1*

A log in page will appear (see *[figure 2](#page-3-1)*). Enter your User ID and Password, and click the **Log In button** to proceed. You will be directed to the site's **HOME** page.

<span id="page-3-1"></span>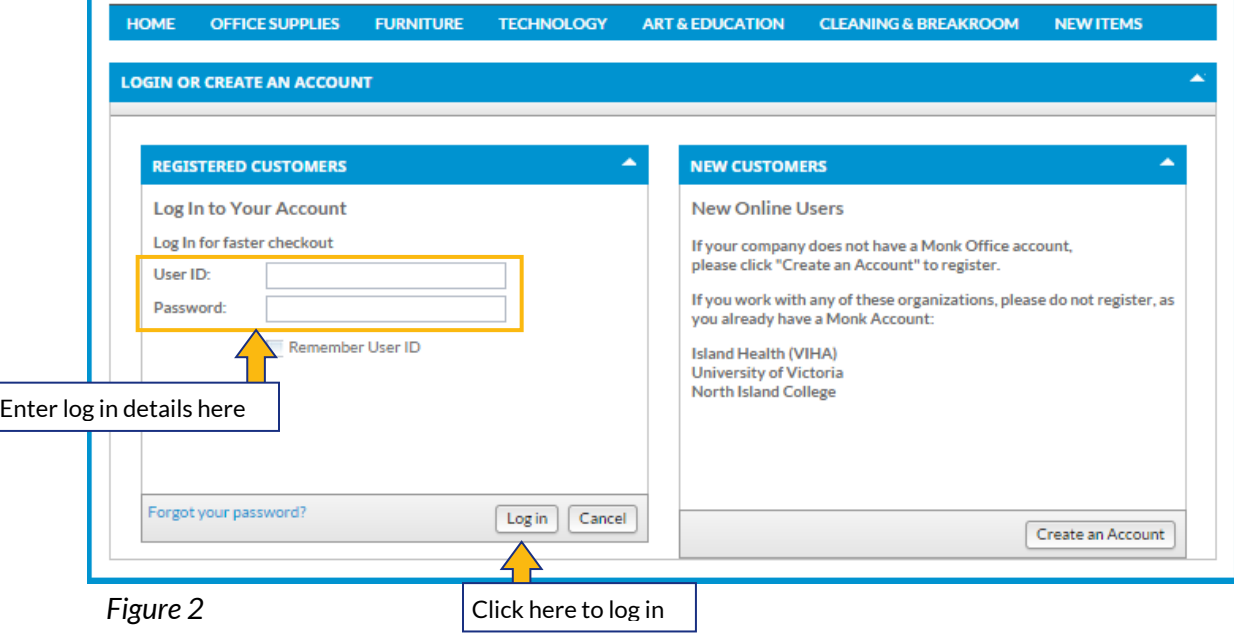

Click here to begin

#### <span id="page-4-0"></span>**Home Page**

<span id="page-4-1"></span>After logging in, you will be directed to the site's **HOME** page (see [figure 3\)](#page-4-1) and unless you were already on another page, the site will direct you there. Account select link

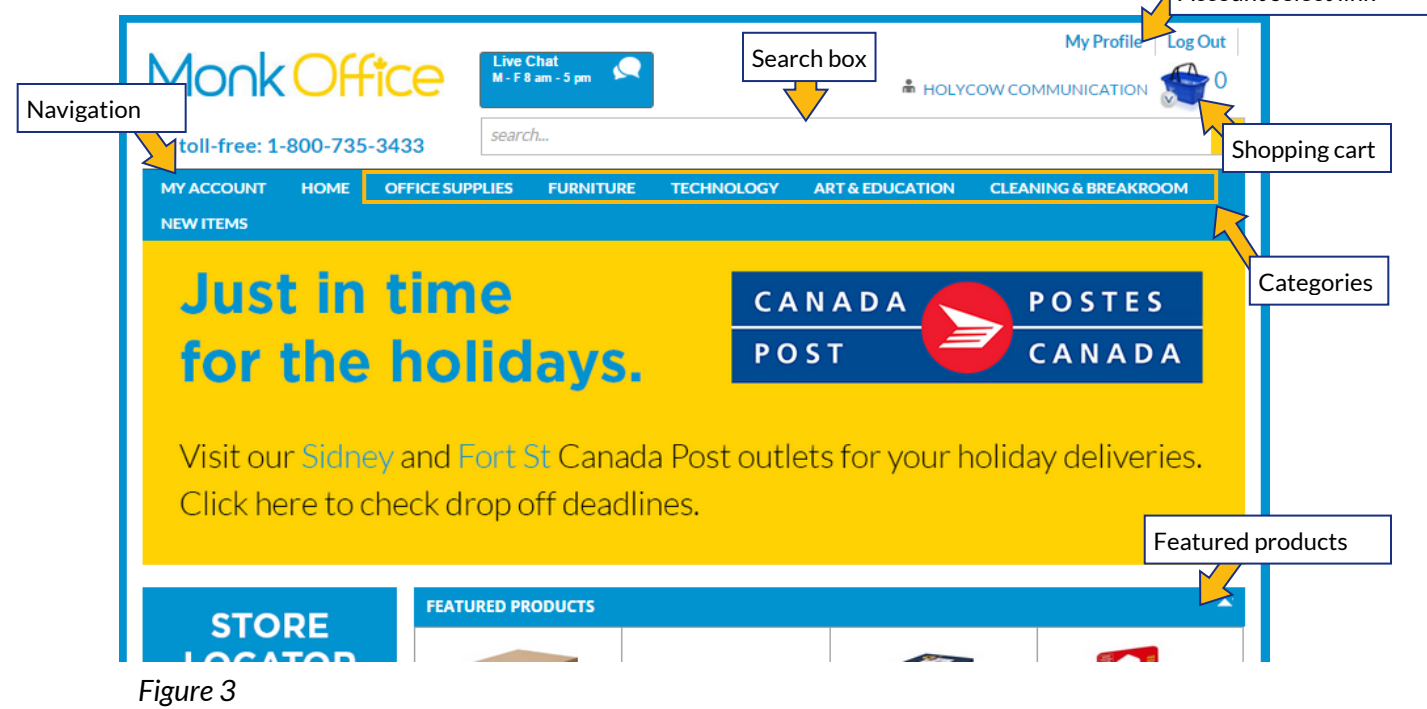

From this page you can find products.

**NEW PRODUCTS** are updated as they come, and **FEATURED PRODUCTS** are updated every week.

You can find products by searching, clicking on a category in the navigation bar, or clicking on a product in the **NEW PRODUCTS** or **FEATURED PRODUCTS** panes.

The **shopping cart** will take you to the checkout.

## <span id="page-5-0"></span>**Your First Order**

#### <span id="page-5-3"></span><span id="page-5-1"></span>**Search for Products**

Every page on the website has a search box – it is below the **Live Chat Assistance** and **shopping cart** icons. How to search:

- 1. Click in the *Search* box.
- 2. Type what you want to search for.
- 3. Press either the enter key on your keyboard or click the magnifying glass icon to search.
- 4. Results will display on a new page (see *Figure* 4)

You can search using the following:

- Monk item number
- Basics' item number
- Words in its description or name (ex: Lenovo Thinkpad laptop computer)
- Category (keyboard, camera, laptop, etc)
- Manufacturer name
- Synonyms

**NARROW YOUR SEARCH** and **MANUFACTURERS** panes will appear on the left side of the screen. **NARROW YOUR SEARCH** allows you to select product attributes and **MANUFACTURERS** allows you to select a manufacturer.

<span id="page-5-2"></span>Click on the attribute or manufacturer you wish to see.

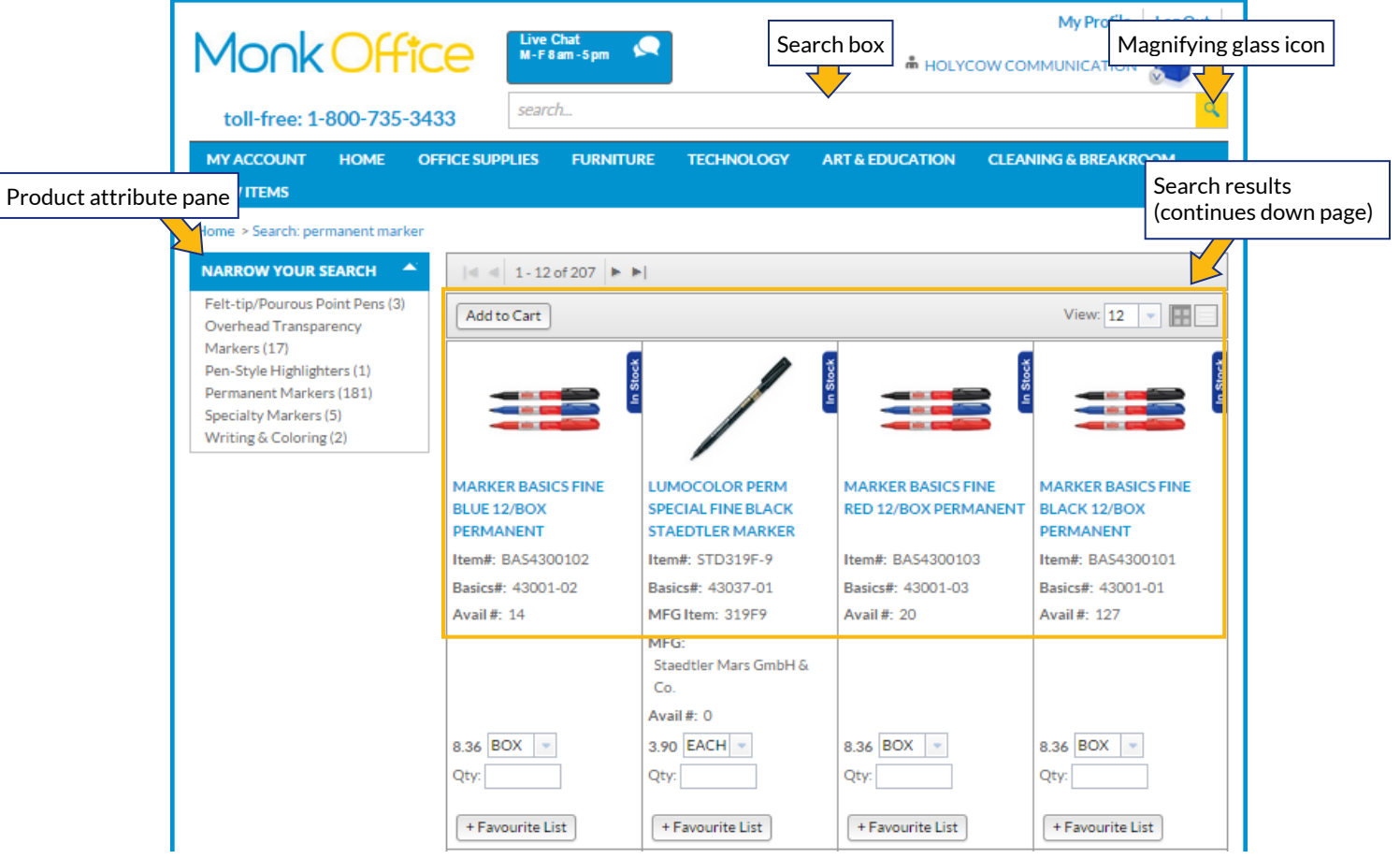

*Figure 4*

#### **Category Browsing**

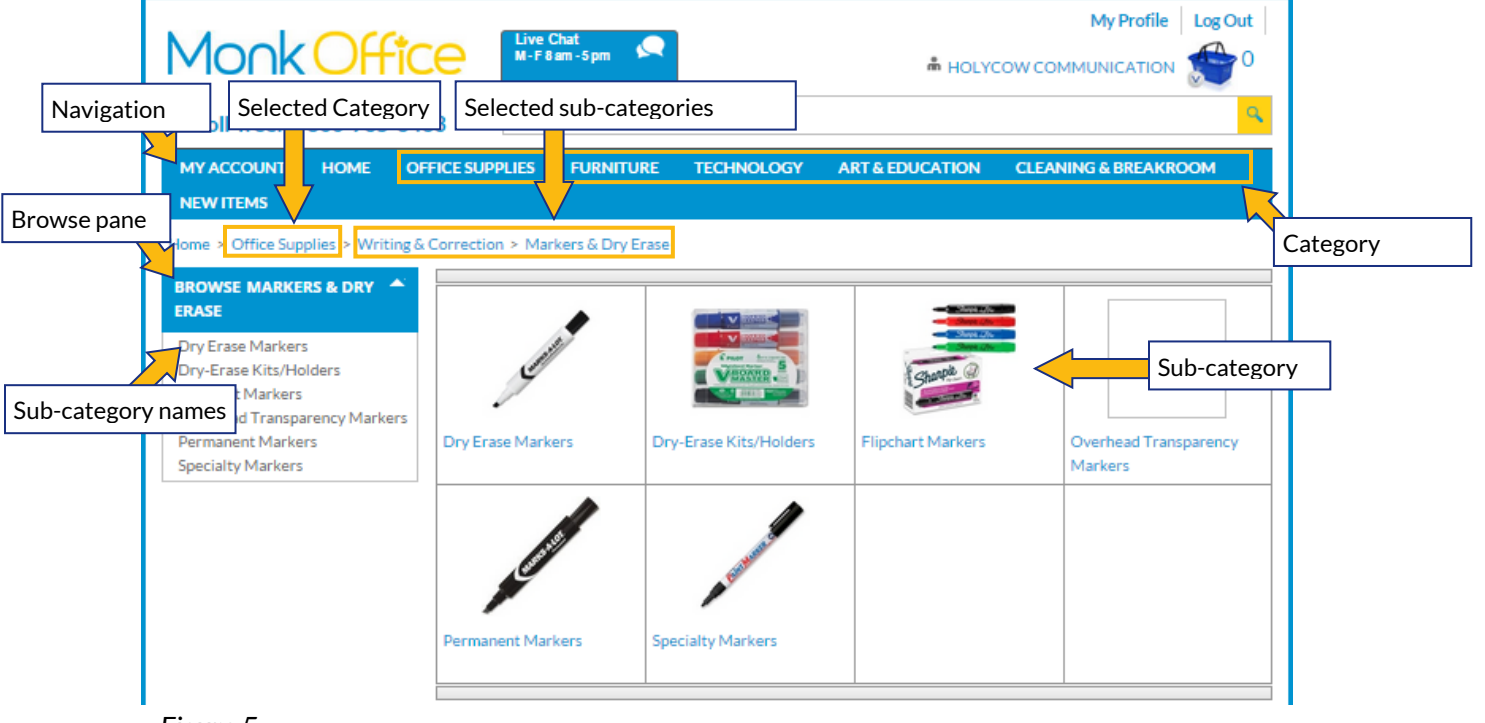

Products can also be found by browsing, as opposed t[o searching.](#page-5-3)

*Figure 5*

Product **categories** appear in the navigation bar near the top of every page.

**Sub-categories** appear in the **BROWSE** pane and in a grid of thumbnail images once you select a category.

Click a **sub-category** name or image to begin.

Each **sub-category** will lead to a list of additional **sub-categories**. Continue selecting each relevant **sub-category** until a page of products appears (ex: Permanent Markers).

Products will display like [figure 6.](#page-7-2)

Your Internet browser's "back" button **will not** return you to the previous page of **sub**categories or products. Click on a selected **category** (ex: Office Supplies) or **sub-category**  (ex: Writing & Correction) to return to previous **sub-categories**.

The last **sub-category** (ex: File Folders) will display products like *[figure 6](#page-7-2)*. Other **subcategories** (ex: Filing Supplies) will display additional **sub-categories**.

#### <span id="page-7-0"></span>**Adding Items to Cart**

After finding the item you need, you can add the item to your shopping cart. **Items added to the cart are not ordered until your cart is processed**.

<span id="page-7-2"></span>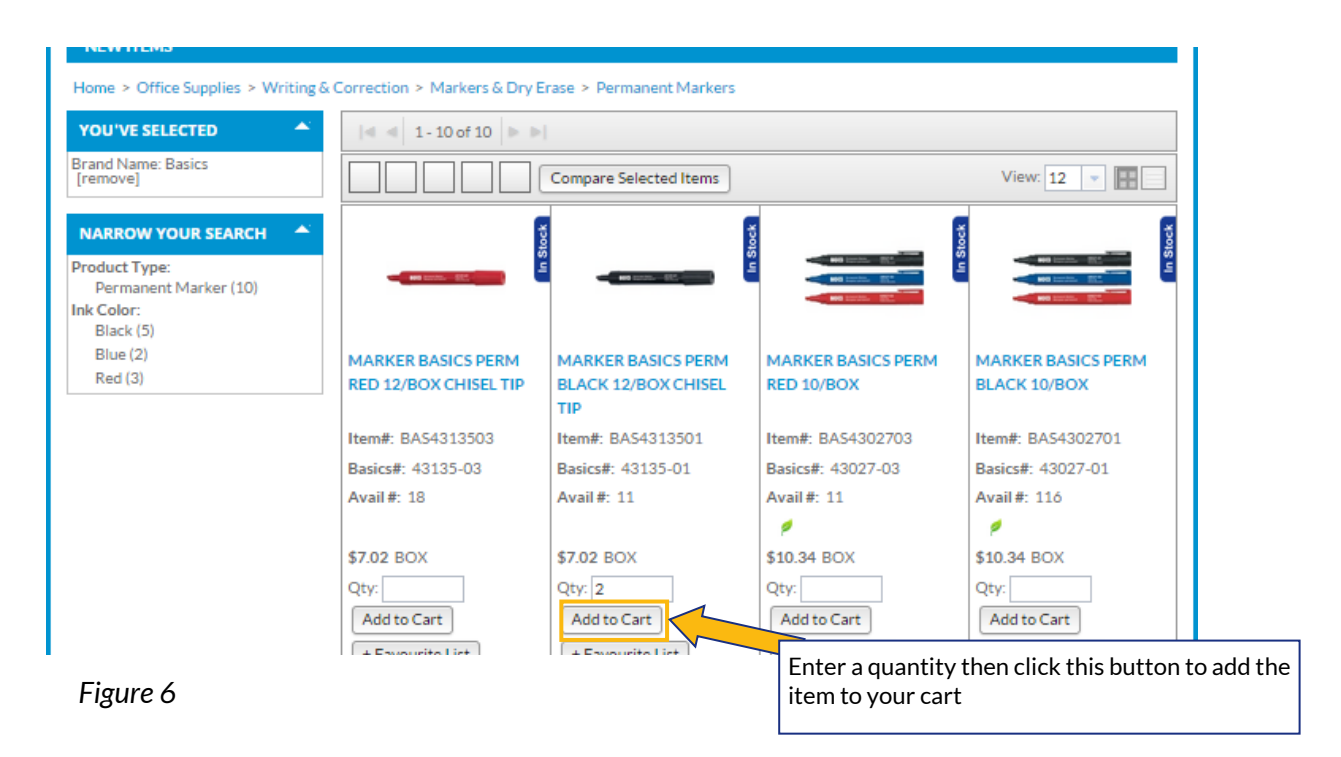

Enter the quantity you require in the **Qty** box (note whether the product is sold individually or in boxes).

Click **Add to Cart** to add the item to your shopping cart. The shopping cart icon will display how many items are in your cart.

<span id="page-7-1"></span>Completing Your Order

<span id="page-7-3"></span>Now that items are in your cart, click the shopping cart icon to begin checkout.

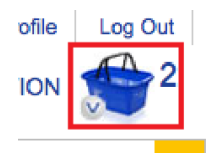

## <span id="page-8-0"></span>**Checkout**

#### <span id="page-8-1"></span>**Review Your Cart**

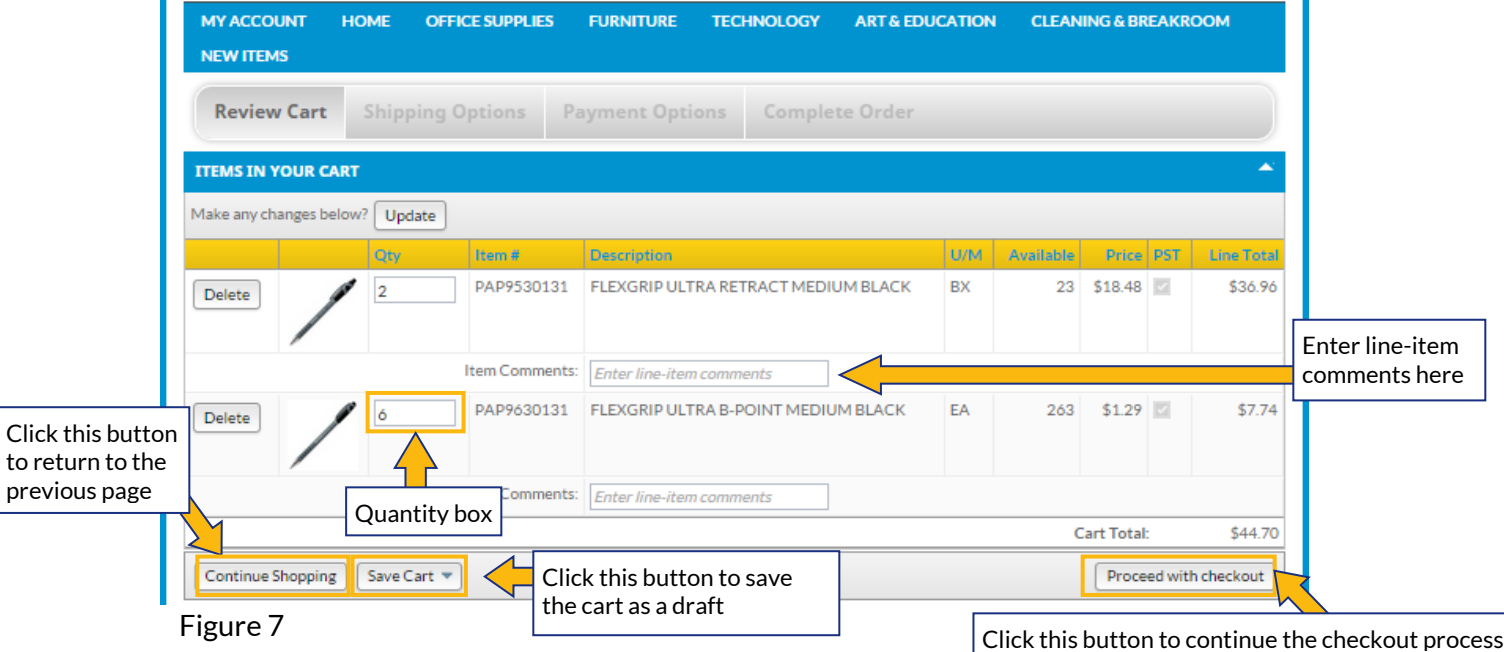

Click the **shopping cart** icon to review the items you have added to it.

If you change the Quantity or Enter line-item comments, click Update.

Click **Continue Shopping** to return to the previous page (**do not** click your Internet browser's "Back" button).

Click **Save Cart,** and name the cart, to save it for later. It will be saved as a **Draft Order.**

Click **Proceed with checkout** to continue placing the order.

Note: environmental handling fees for certain products are processed as a separate item.

Note: Items can also be added to a cart from Track My Orders, Favourite Lists, Order from History and Quick Order.

#### <span id="page-9-0"></span>**Shipping Options**

#### <span id="page-9-1"></span>You can choose which method of shipping suits you best.

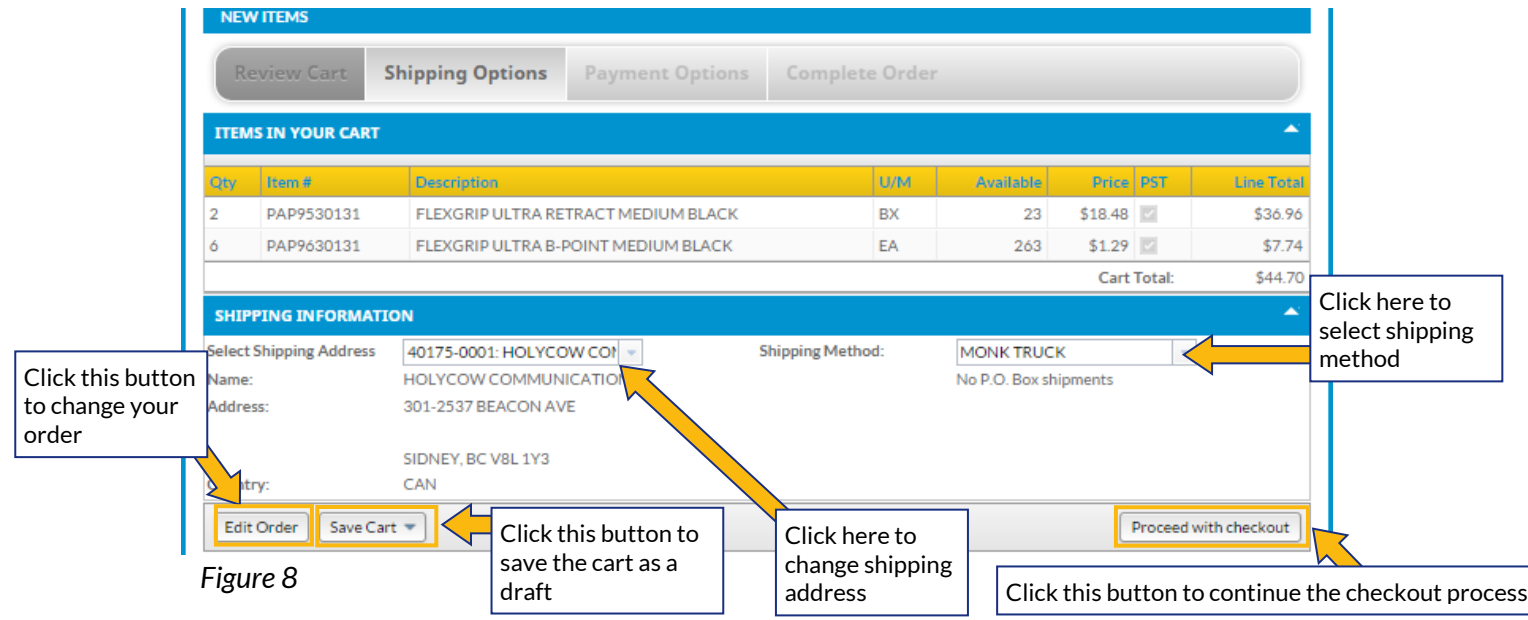

Review the order to ensure it is correct. Click **Edit Order** to make changes.

**Select Shipping Address** from the drop down menu if it is different than the one displayed.

Select **Shipping Method** from the drop down menu (**MONK TRUCK** in *[figure 8](#page-9-1)*).

Once you are satisfied, click **Proceed with checkout**.

#### <span id="page-10-0"></span>**Payment Options**

<span id="page-10-1"></span>The next page will confirm payment details.

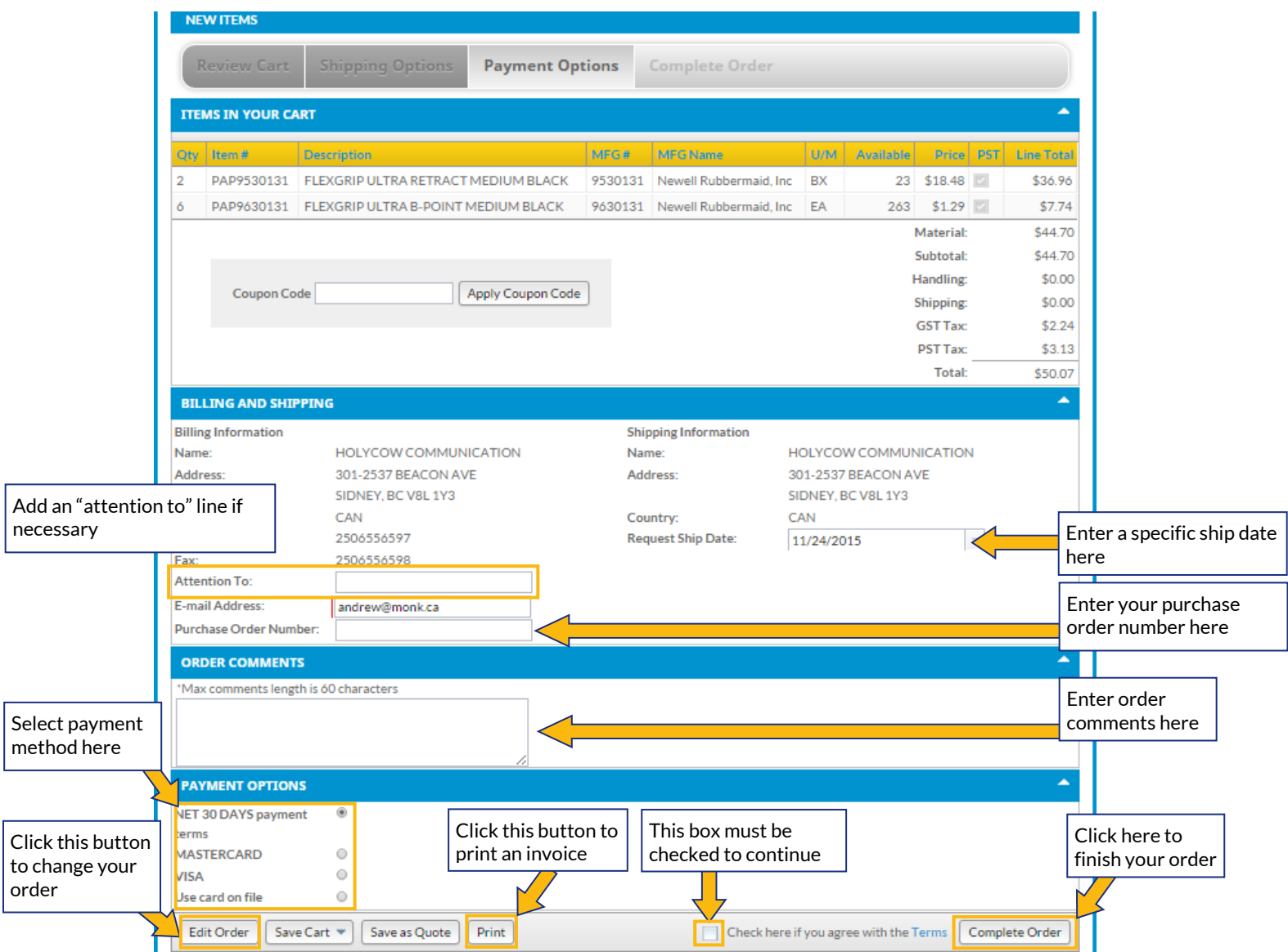

*Figure 9*

Review item information. Click **Edit Order** if you wish to change it.

Information in **BILLING AND SHIPPING** is based your account information.

Order confirmation will be sent to the **Email Address** provided.

If required, enter a **Purchase Order Number** for the order. If not required, ignore this box.

Select a payment option (payment terms, MASTERCARD, or VISA).

Ensure **Check here if you agree with the Terms** is checked (it is unchecked in *[figure 9](#page-10-1)*). Click **Complete Order.**

#### **Complete Order**

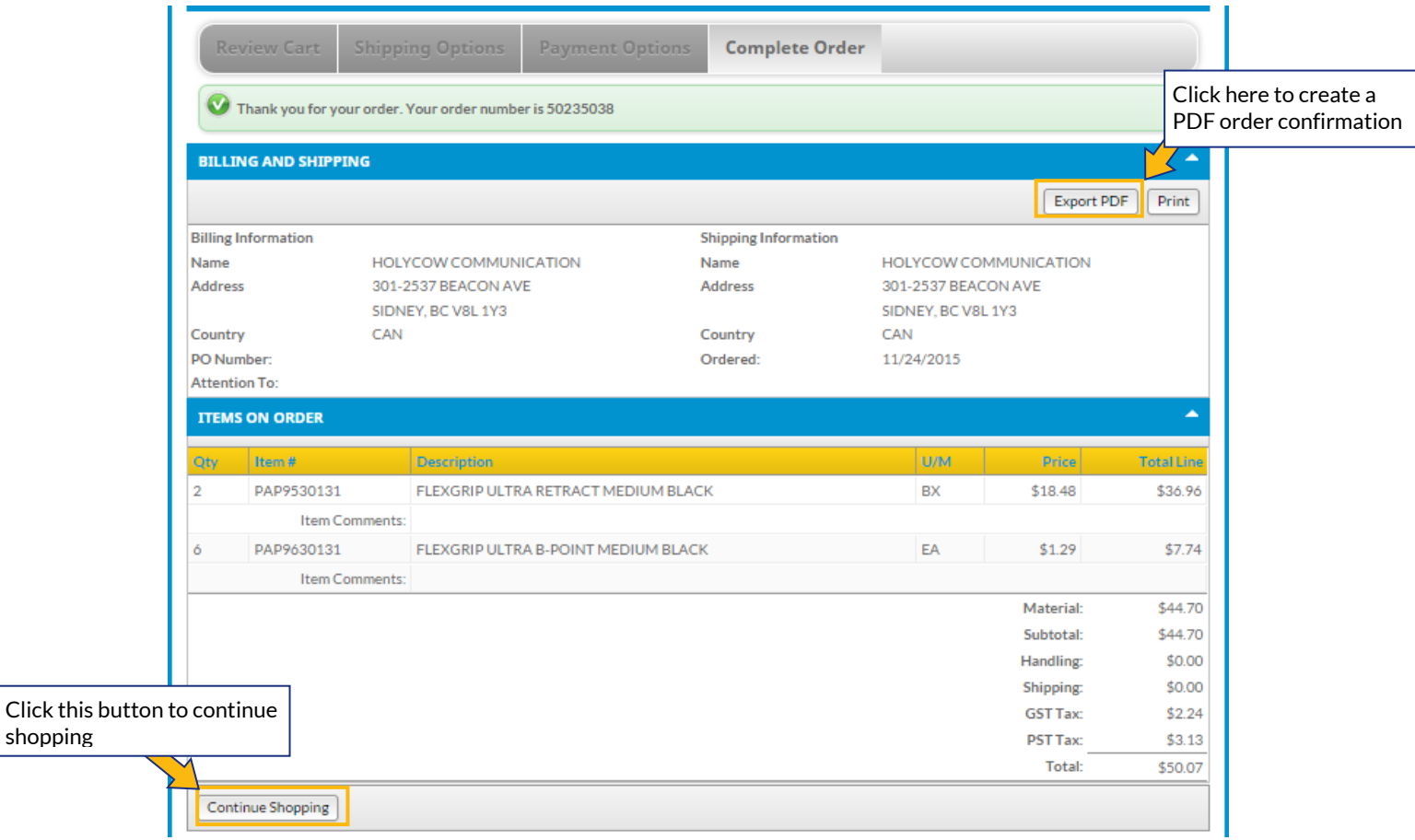

<span id="page-11-0"></span>Your order is finished. A confirmation email will arrive shortly.

*Figure 10*

You can access, download, and print a[n order confirmation b](#page-12-0)y clicking **Export PDF**.

You can continue to track the order's progress by navigating to **Track My Orders**.

#### <span id="page-12-0"></span>**Order Confirmation Email & Export**

An order confirmation email like *[figure 11](#page-12-1)* will be sent to the email associated with the account, however, you can also download and print a copy directly from the website.

<span id="page-12-1"></span>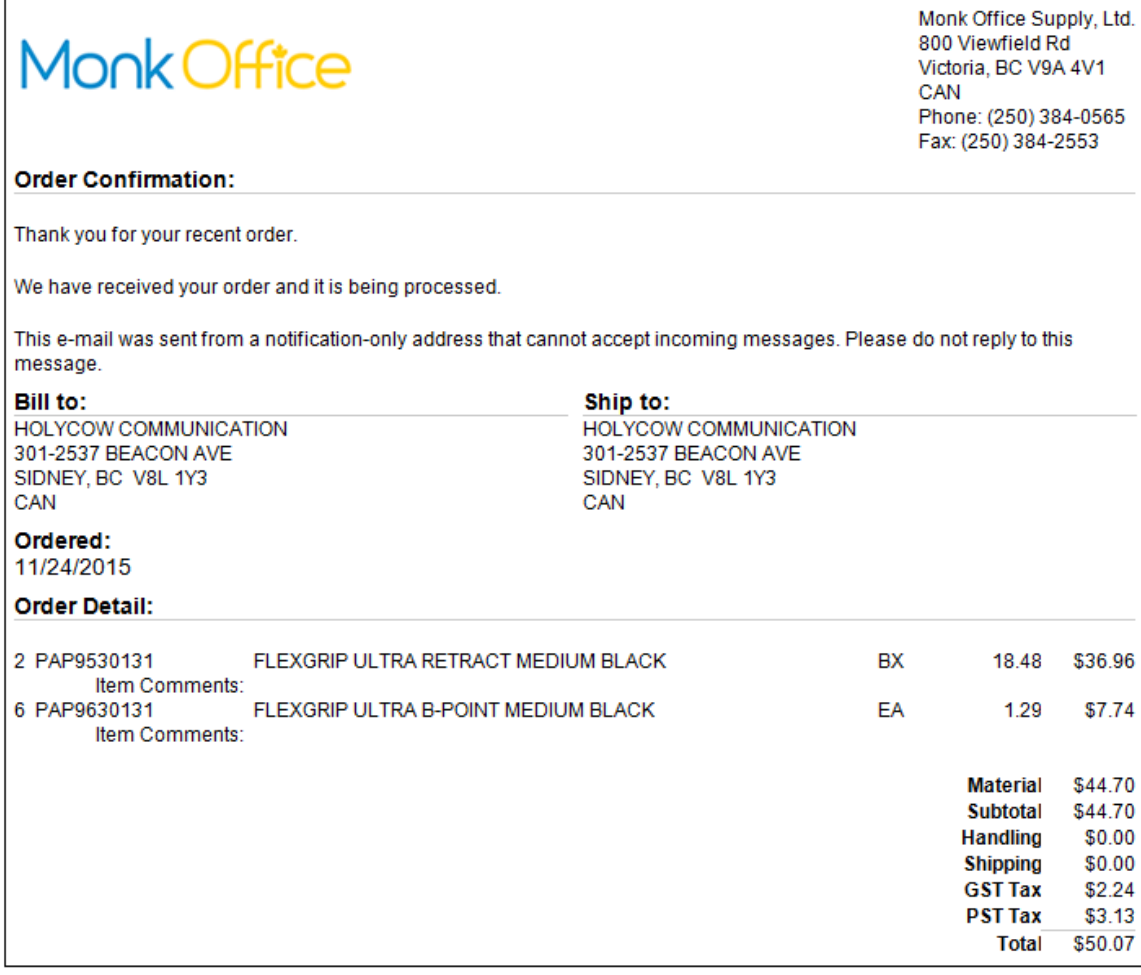

Figure 11

As shown in *[figure 10](#page-11-0)*, click **Export PDF** to create a .pdf file of your order confirmation.

This will open a new window, so turn off your browser's pop-up blocker. Speak with your system administrator if that continues to be a problem.

Order confirmation in *[figure 11](#page-12-1)* is based on the order beginning in *[figure 7](#page-7-3)*.

### <span id="page-13-0"></span>**Managing Issues**

Our Customer Experience phone line and email are the primary methods of fixing issues with any order. The Customer Experience team will help you with:

**Customer Experience Team** Local: (250) 384-0565 Toll Free: 1-800-735-3433 Email: [sales@monk.ca](mailto:service@monk.ca)

- Backordered and/or damaged products
- Changing or cancelling an order that has been completed (click here for checkout [process information\)](#page-7-3)
- Order discrepancies
- Any other assistance you need in navigating and using the site

Billing Issues Contact Accounts Receivable for all billing issues:

Direct: 250-414-3359 Email: [AR@monk.ca](file:///C:/Users/SMoryson/AppData/Local/Microsoft/Windows/Temporary%20Internet%20Files/Content.Outlook/AH8O6T8Q/gcruse@monk.ca)